## **Adding Charges After Receiving**

Last Modified on 03/01/2024 10:59 am EST

## **Adding Charges After Receiving** Starting from a Purchase Order with a Status of Approved and a Receiver has been created. Purchasing > Purchase Orders > Purchase Order ell 7/6/2022 11:18 AM Modified By I Purchase Order - 10013890  $\boxed{\text{Create PDF}} \times \boxed{\text{Expert}} \times$  $\begin{tabular}{|c|c|c|c|c|c|} \hline & \multicolumn{3}{|c|}{Status & \multicolumn{3}{|c|}{Approwed} & $\blacktriangleright$} \\\hline \end{tabular}$ Bill Address map Ship Address may Ship Address<br>EDWARDS PCS<br>456 BROAD ST.<br>ST. AUGUSTINE, FL<br>US No. 10013890<br>
Vendor PC Cases RUS<br>
Date 7/6/2022<br>
Promise Date 7/6/2022<br>
Promise Date 7/6/2022<br>
Customer<br>
Account #  $135.00$ PC CASES R US<br>123 MAIN ST.<br>ST. ALIGUSTINE, EL 32086 **Total Amount Drop Ship Address** Drop Ship Items Details Memo & Internal Notes Custom Dependency Receivers Attachments Open Activities Activity History  $\begin{tabular}{l} \multicolumn{1}{c}{\textbf{0} & \textbf{0} & \textbf{0} \\ \multicolumn{1}{c}{\textbf{0} & \textbf{0} & \textbf{0} \\ \multicolumn{1}{c}{\textbf{0} & \textbf{0} & \textbf{0} \\ \multicolumn{1}{c}{\textbf{0} & \textbf{0} & \textbf{0} \\ \multicolumn{1}{c}{\textbf{0} & \textbf{0} & \textbf{0} \\ \multicolumn{1}{c}{\textbf{0} & \textbf{0} & \textbf{0} \\ \multicolumn{1}{c}{\textbf{0} & \textbf{0} & \textbf{0} \\ \mult$ O Receiver NO. " DATE LOCATION TOTAL AMOUNT STATUS IS REC **STATUS TYP**  $46$  $\frac{1}{2} \frac{1}{2} \left( \frac{1}{2} \right)^2$ -<br>Received 7/7/2022 135.00  $\circ$  $\sim$   $\sim$ Total Records: 1 Now you can see the Receiver that was created and has been set to Received

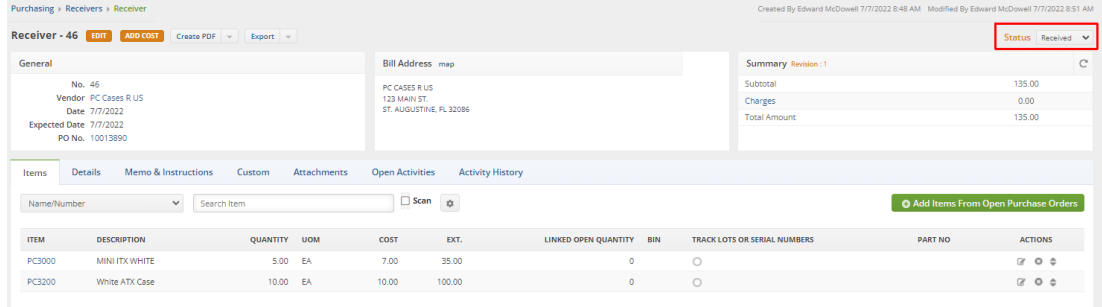

## **Later when the additional Charges need to be added;**

- Return to the Receiver
- Click the Add Cost button
- On the Add Cost window enter the following;
	- Amount
	- Account Select the COGs or Cost Of Goods Sold account
	- Vendor Selecting a Vendor will allow you to create a separate bill for the additional costs
	- Vendor Ref No (Optional)
	- o Invoice Date (Optional)
	- Memo (Optional)
- Allocate by Select how you want to Allocate the Charges
- Click Save

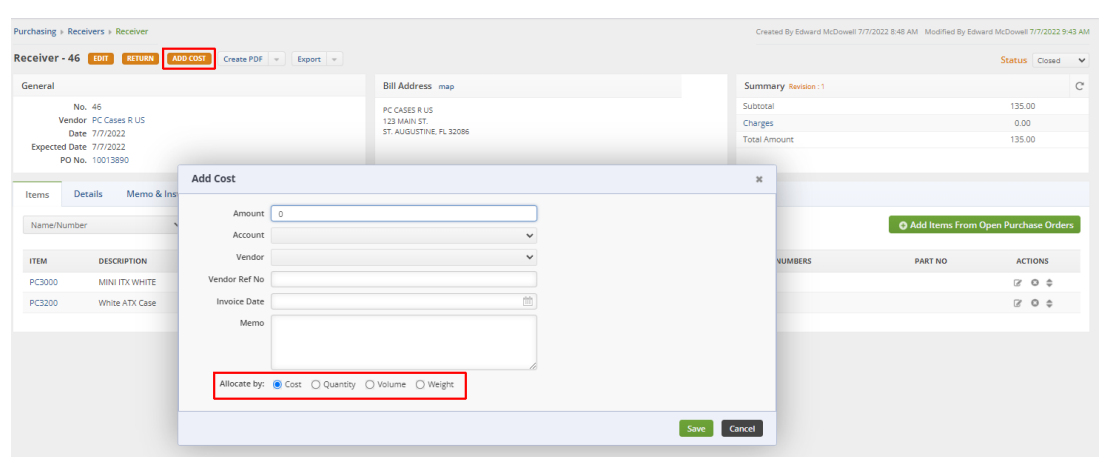

## **Shipping, Insurance, Taxes and Duties**

If there are charges pertaining to shipping, insurance, taxes or duties that needed to be added the total on the receiver, click the charges link in the summery section. A pop up should appear showing those addition charge options. Enter the amounts into the needed fields and then hit save when done.

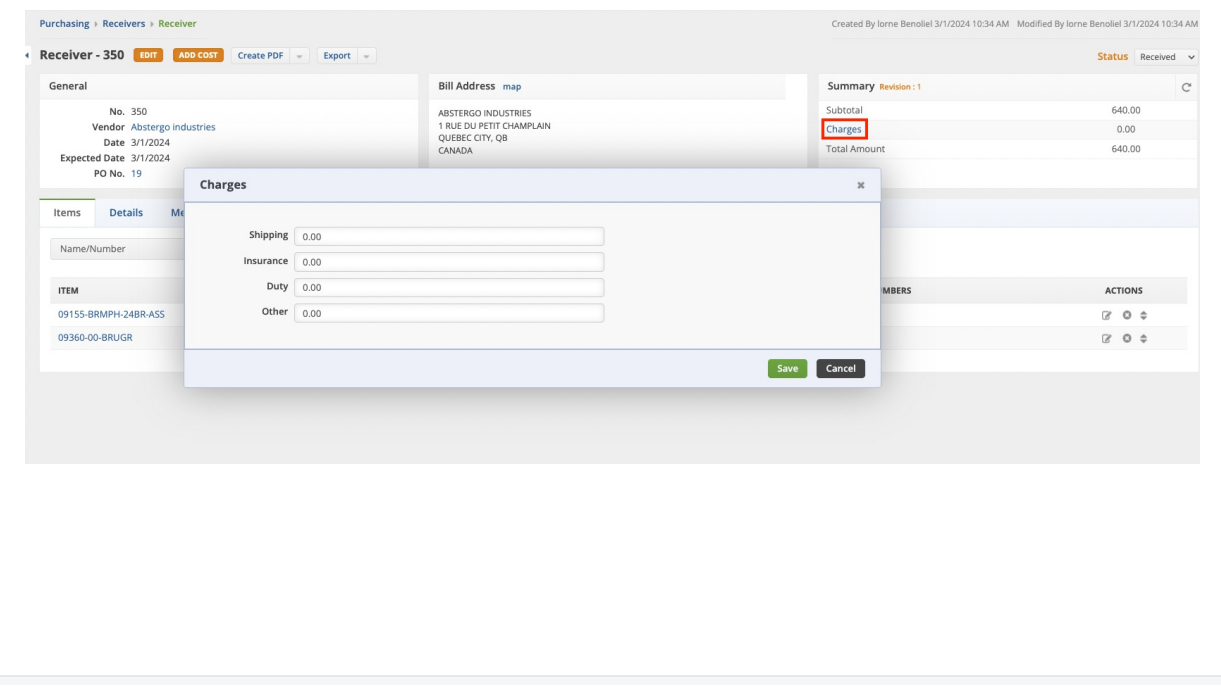